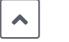

## Overview

As a Guest User, you can upload files to the SmartVault folder(s) to which you have access.

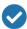

#### Note

In the example below, we are uploading a [2020 W-2 form] requested by your accountant into the Client Source Documents folder.

# **Upload Files**

- 1 Sign in to the SmartVault Portal.
- 2 Enter your email address and password you used to activate your guest account.
- 3 Click Sign In.

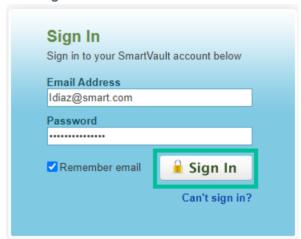

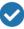

### Moto

If you have forgotten your password, click Can't sign in?

After logging in:

On the left click View Files & Folders

Click on your name

Scroll to the bottom of the list

Select appropriate tax year: TY21

Select the appropriate folder depending on your need:

Client Organizer (Download your Organizer)

Client Source Documents (Send documents to us)

Client Tax Returns (Your income tax return)

Print All Forms (Our invoice, tax pmt coupons etc)

Note: You can upload or download depending on the folder you choose. Upload/download options are allowed in these folders:

**Client Source Documents** 

Client Tax Returns

Print All Forms

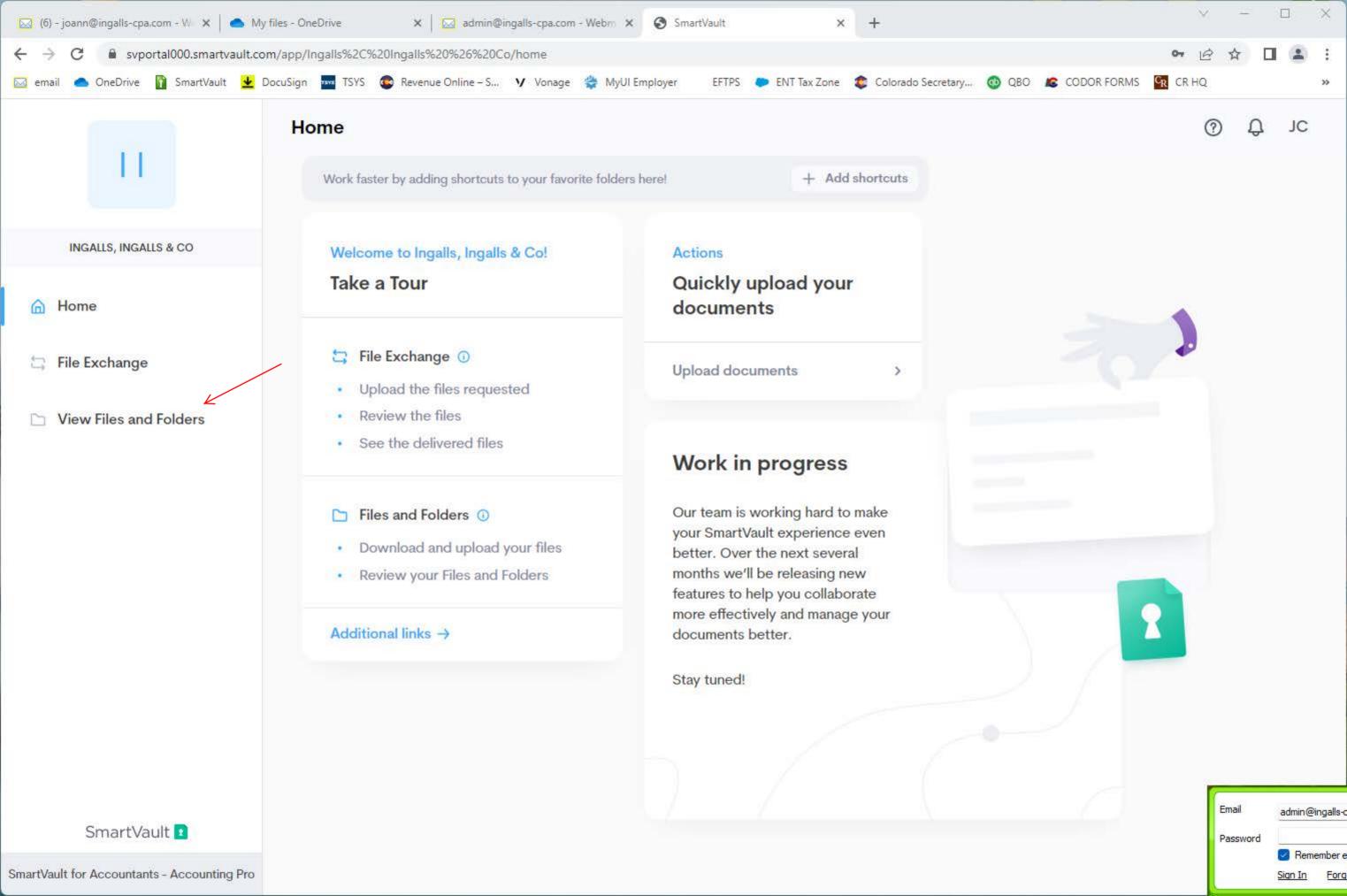

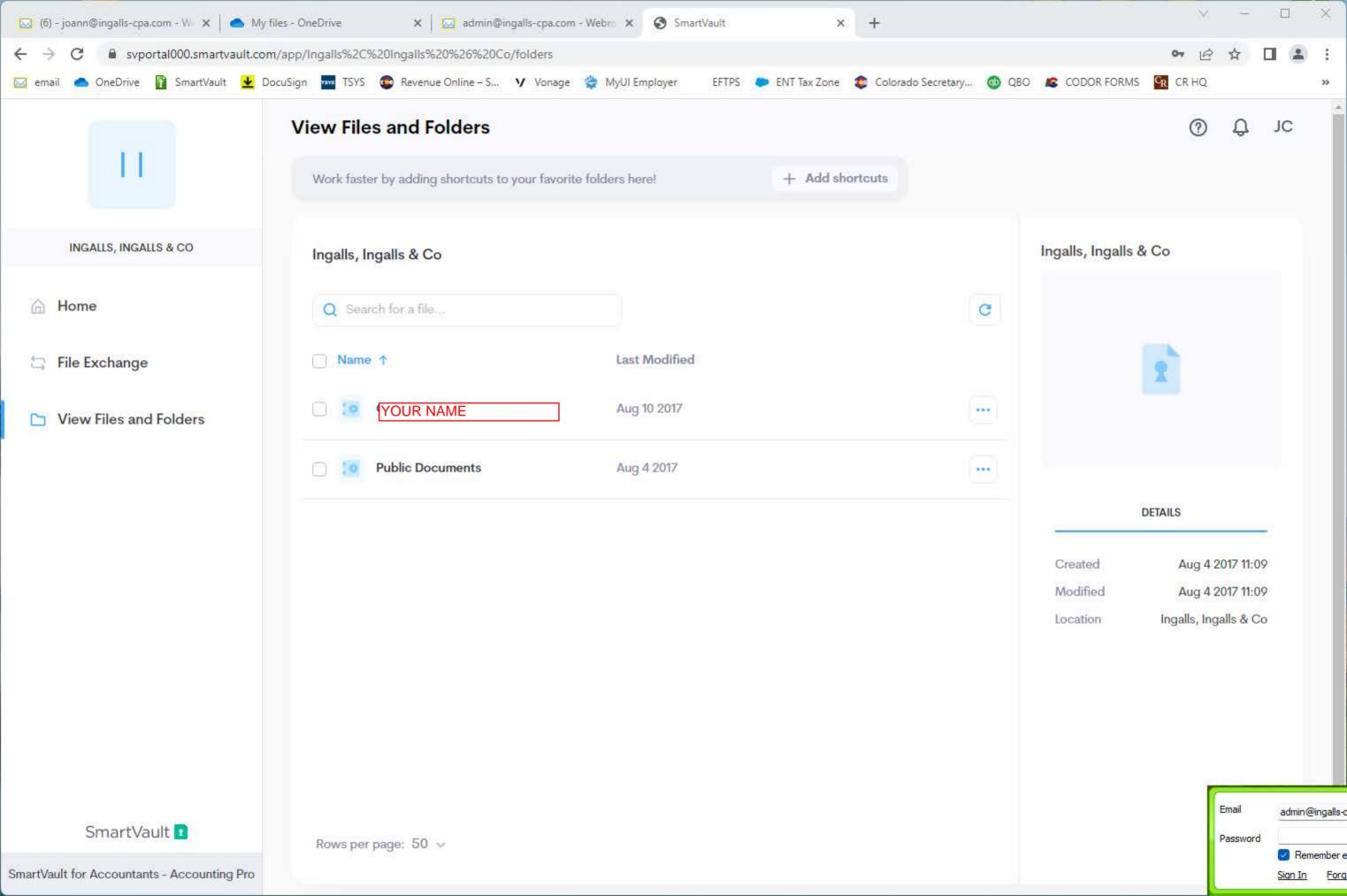

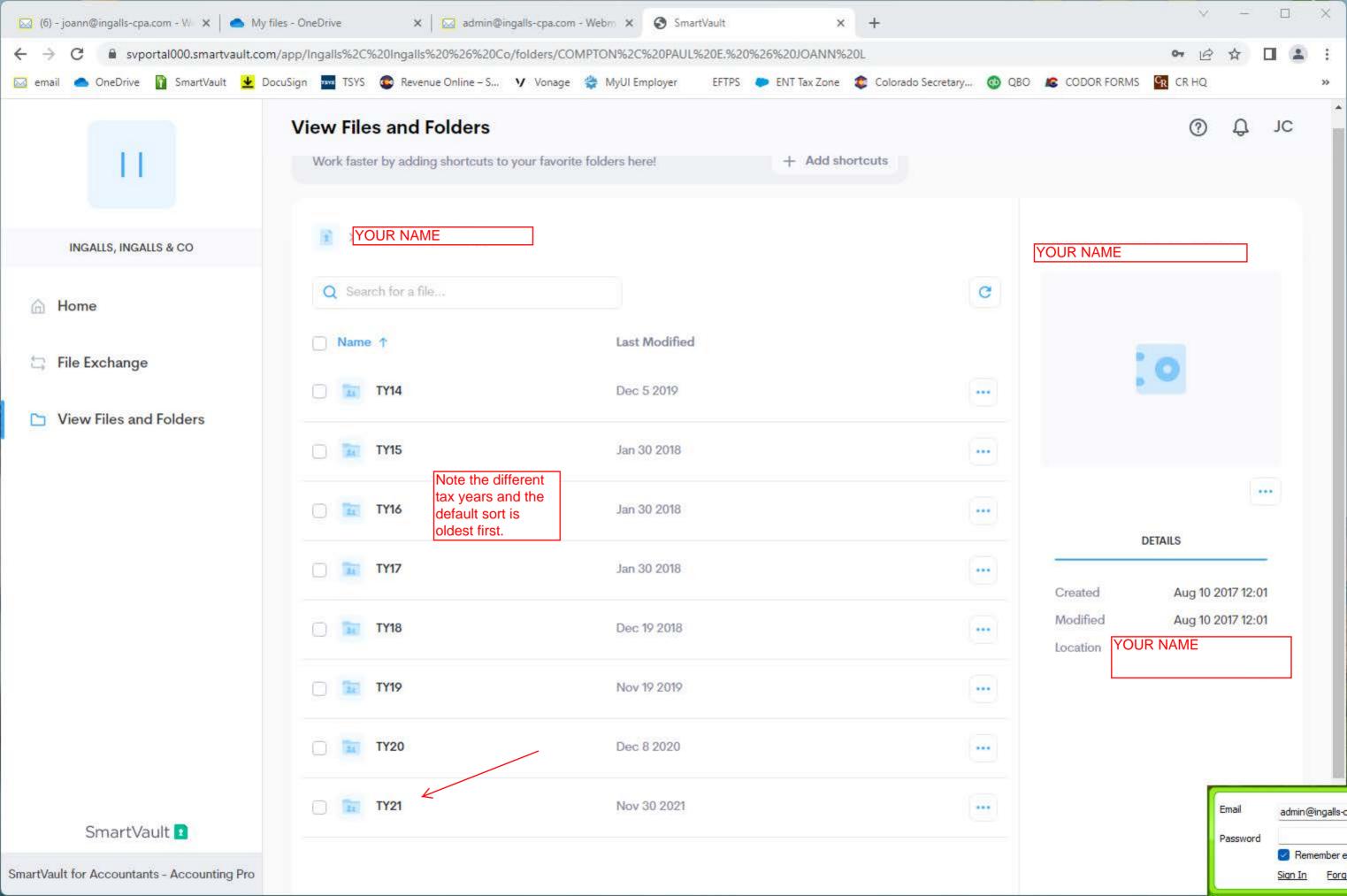

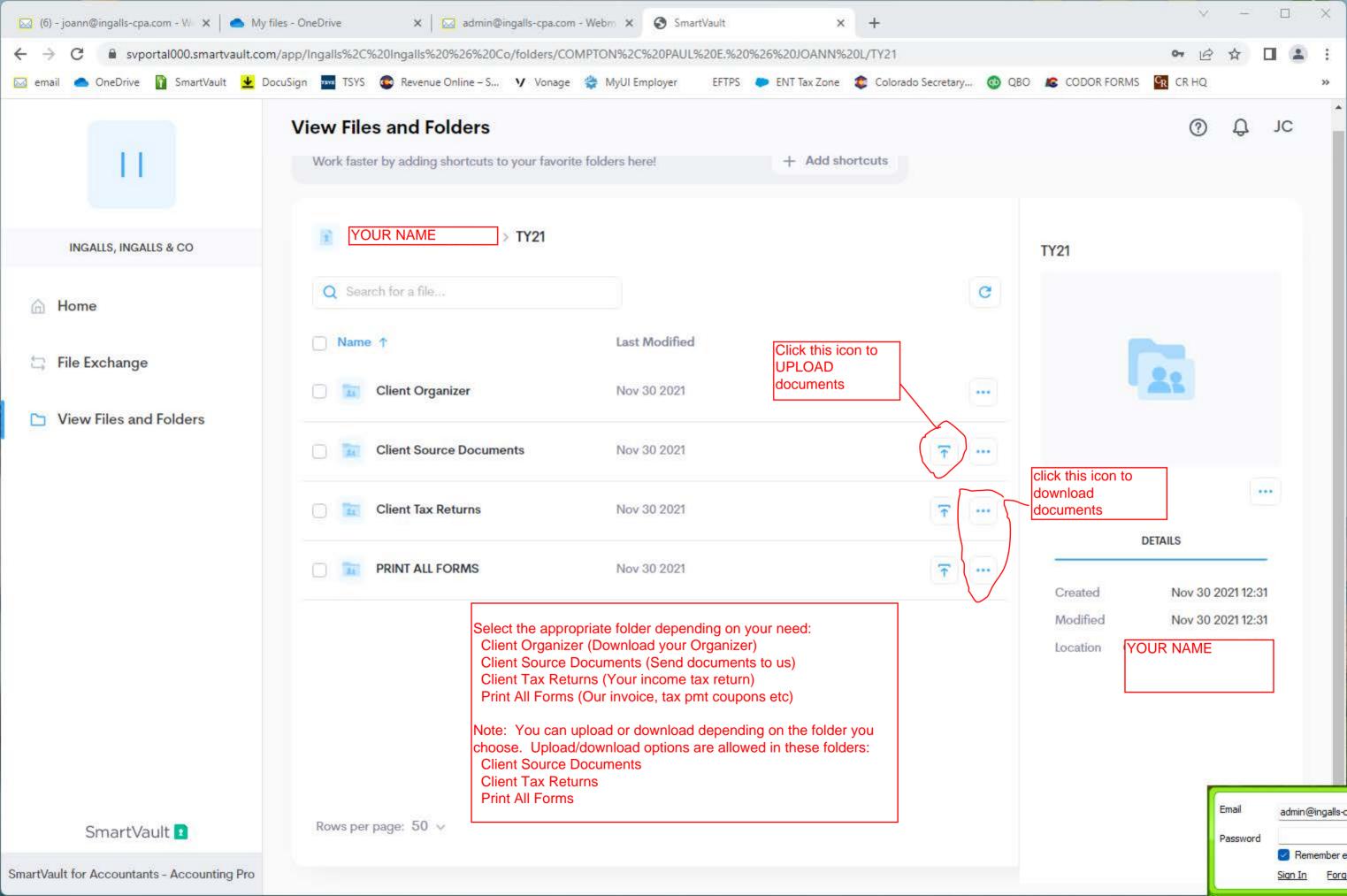

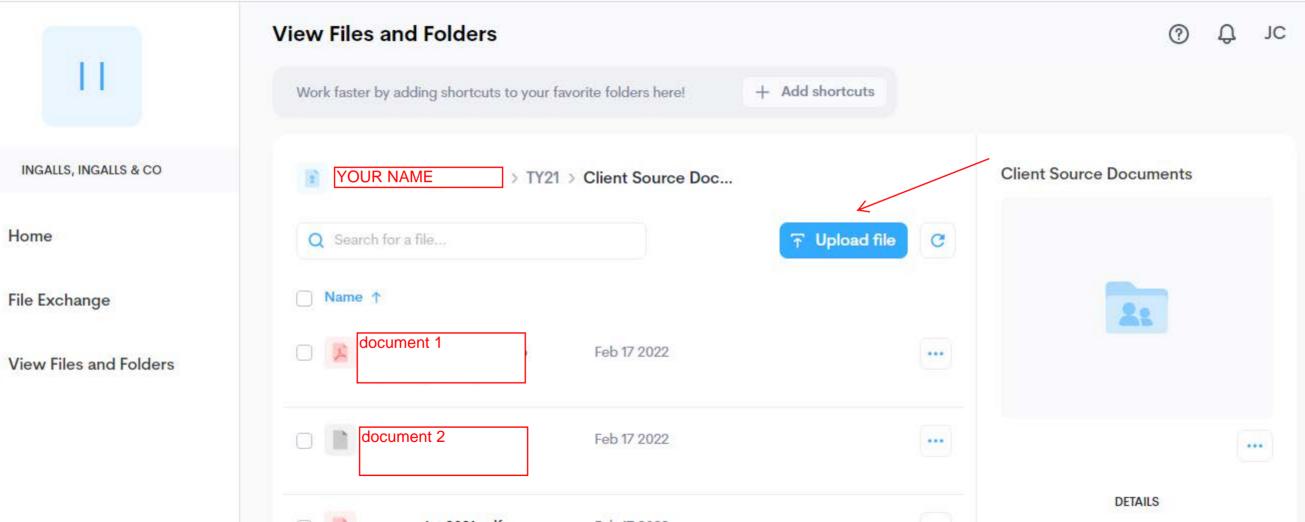

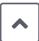

This is an alternate navigation method using file exchange.

Select **File Exchange**. You will see only the folders where you can upload files.

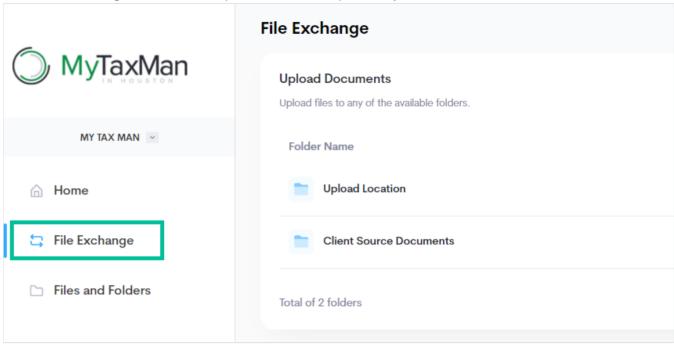

- 5 Click the folder where you would like to upload your files.
- 6 Click **Upload file** to open the Upload file here window.

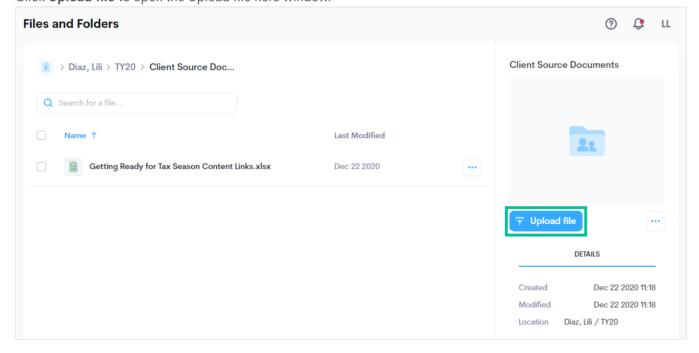

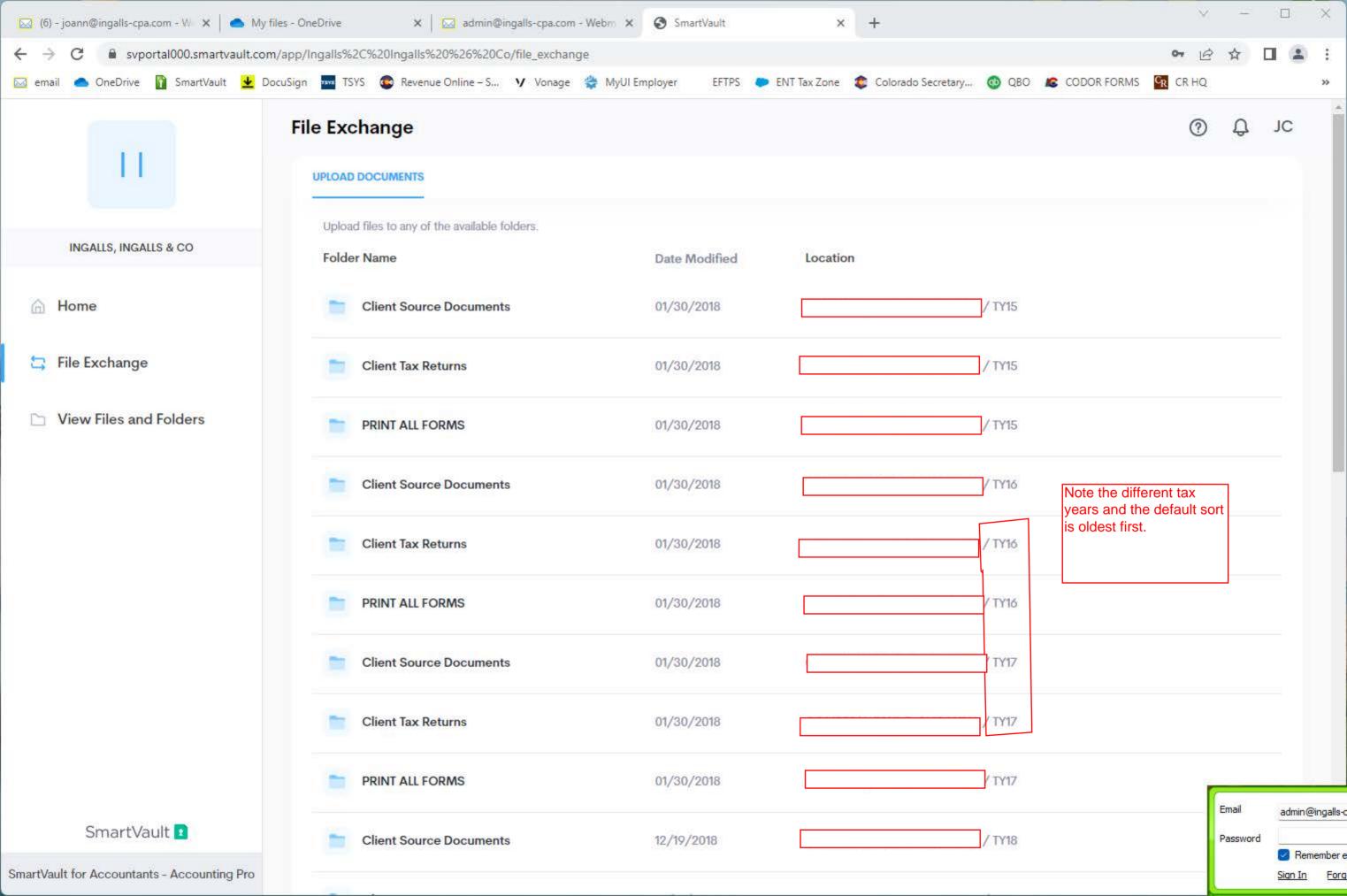

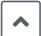

Click **Upload a file** to browse for the file or drag and drop it into the window.

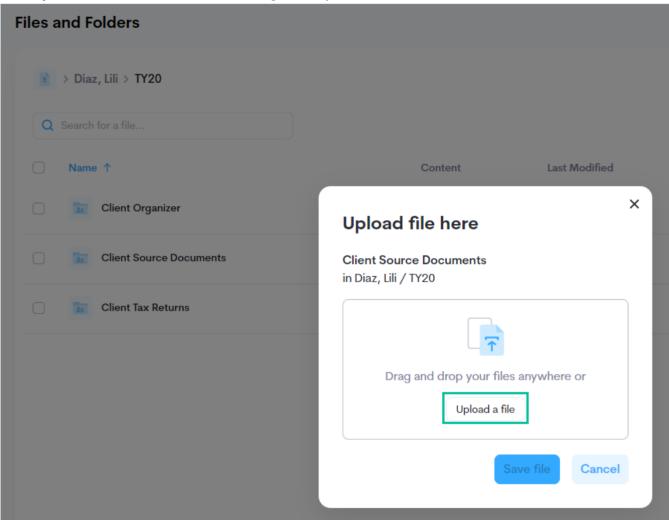

- 8 Click **Upload file**.
- Once all files have been uploaded, click **Save file**. A confirmation message appears.
- 10 Click the **x** to close the message.

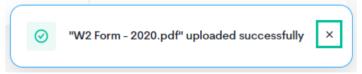

Your accountant will automatically receive a notification whenever you upload files to your folder, so you don't have to let them know.

### < PREV